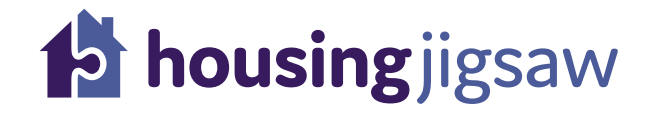

### ALERT release notes 31 October 2018

#### **News tab**

We have added a 'NEWS' tab to our ALERT module; you can keep up with the latest ALERT news by clicking this tab from within your user dashboard:

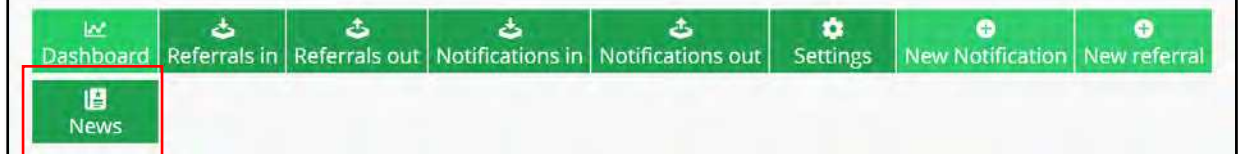

#### **New referral types**

LAs are now able to make inter-authority referrals through Housing Jigsaw's ALERT module. These include referrals under s.198, s.198(A1) and s.213.

The new referral types will be visible for LAs when clicking on the 'new referral' tab within the ALERT dashboard:

Clicking on this tab:

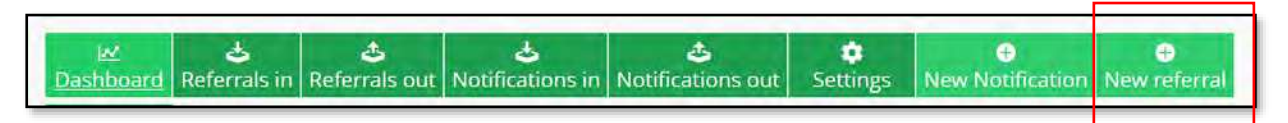

Will enable you to select the type of referral you wish to make:

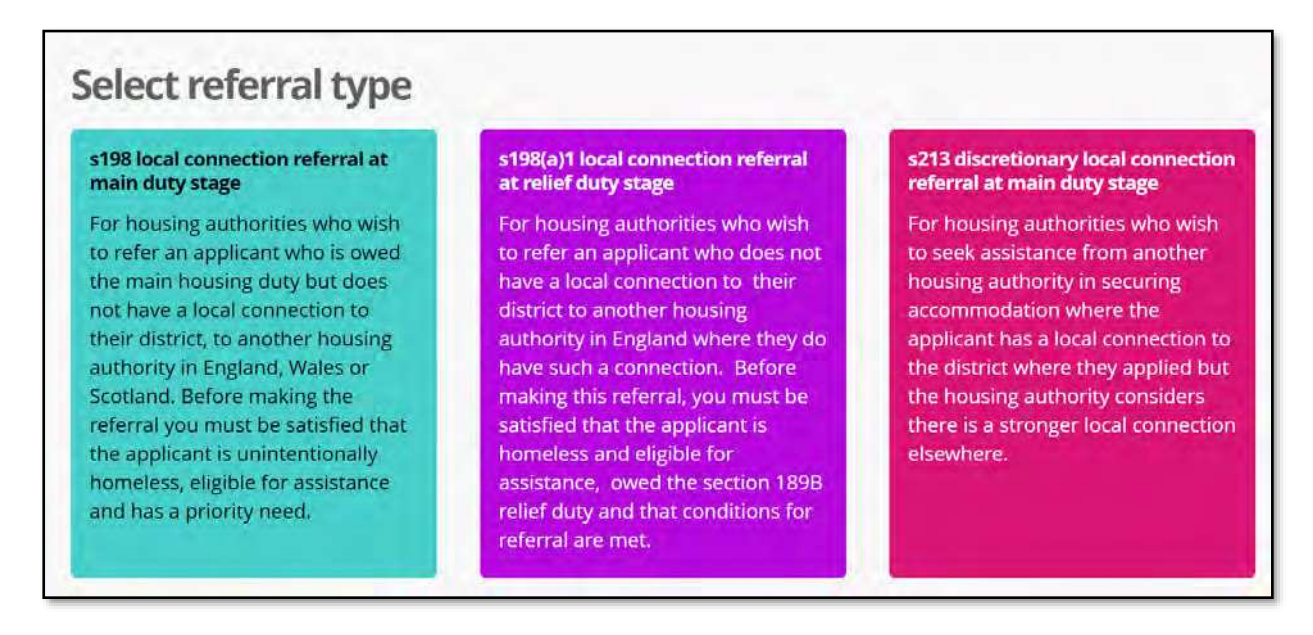

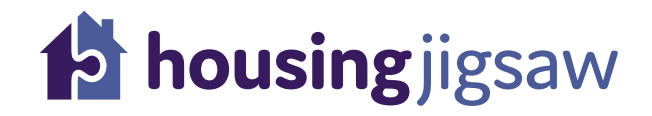

These referral tiles are dynamic which means that users can only choose from the types of referral they are able to make. For example, a user from within the Probation Service is not be able to make a referral under s.198 local connection but can make a referral under s.213b duty to refer.

#### **New and updated dashboard widgets**

To reflect the release of three new types of inter-authority referrals, the ALERT dashboard widgets have been updated and there is a new widget for pending referrals out:

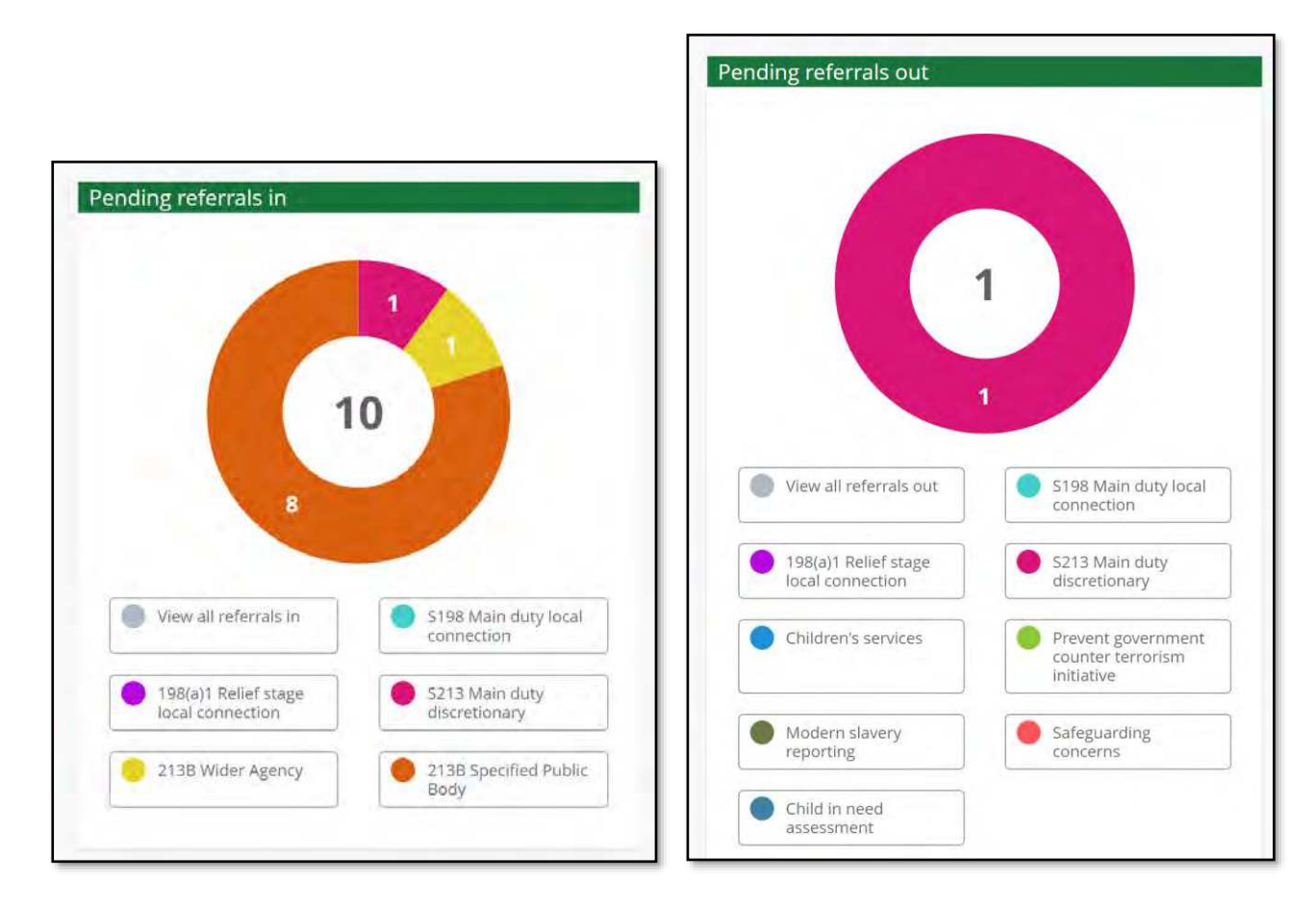

#### **Reasoned decisions**

-

When progressing a referral received, reasons for accepting or declining a referral can now be entered:

# **Phousing**jigsaw

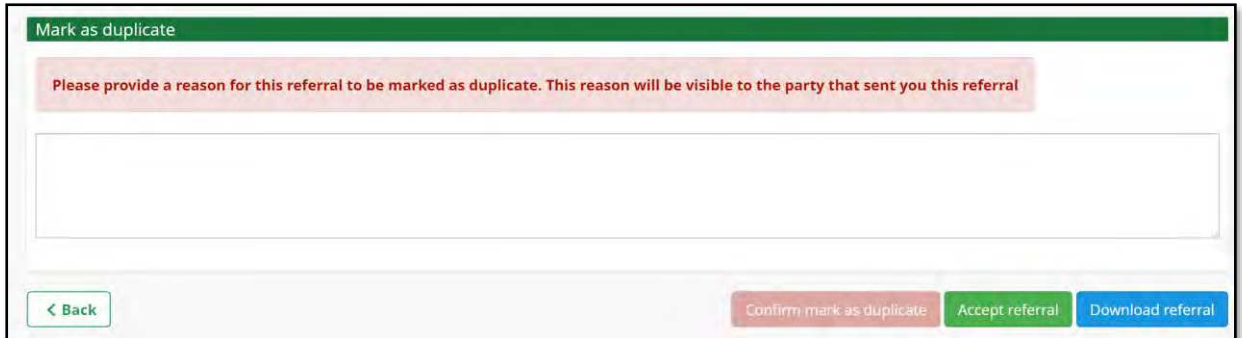

These reasons will be visible to the referring agency and are dynamic to reflect the type of referral received i.e. s.213b referrals can be accepted or marked as duplicate whereas s.198 local connection referrals can be accepted or declined:

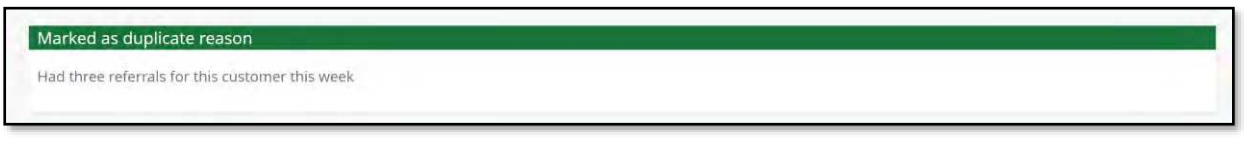

This is designed to support efficient communication between referring agencies and local authorities.

#### **Adding notes to referrals**

Notes can now be added to referrals:

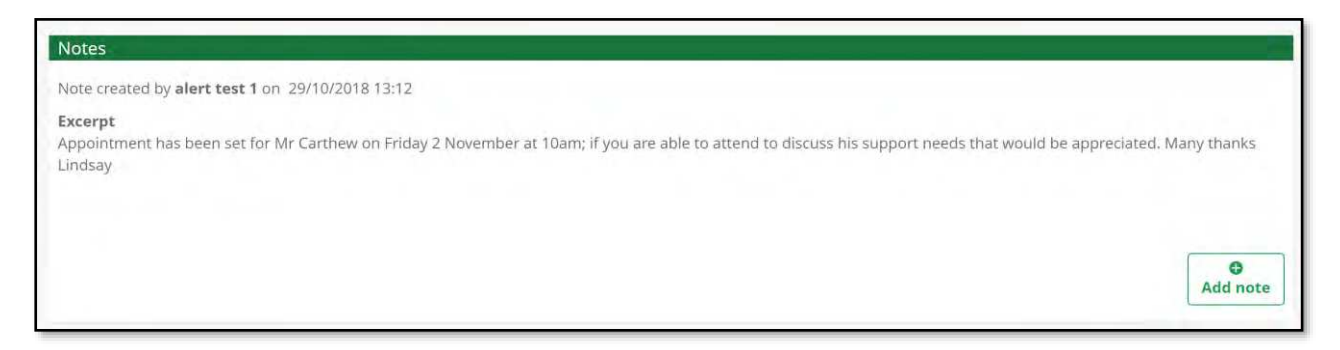

These are visible to both the referring and receiving party and provide a two way communications portal:

# **Phousing**jigsaw

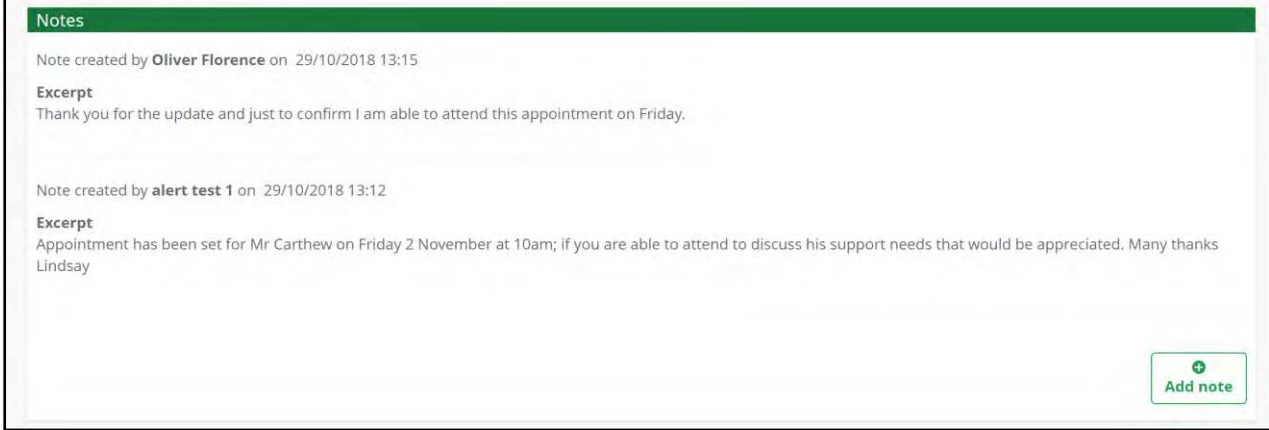

#### **Case creation within PRAH**

If you're a PRAH customer there is no need to download a referral and key in the customer details, saving administrative time. The referral will appear in the dashboard of ALERT

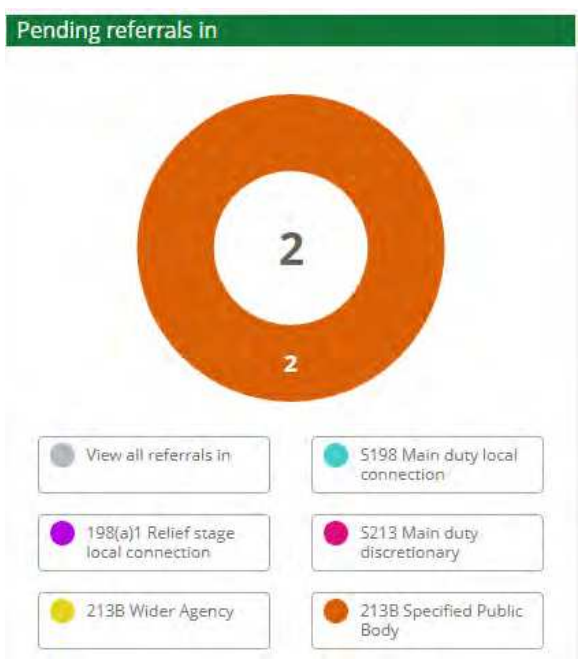

Then click to accept the referral in to PRAH:

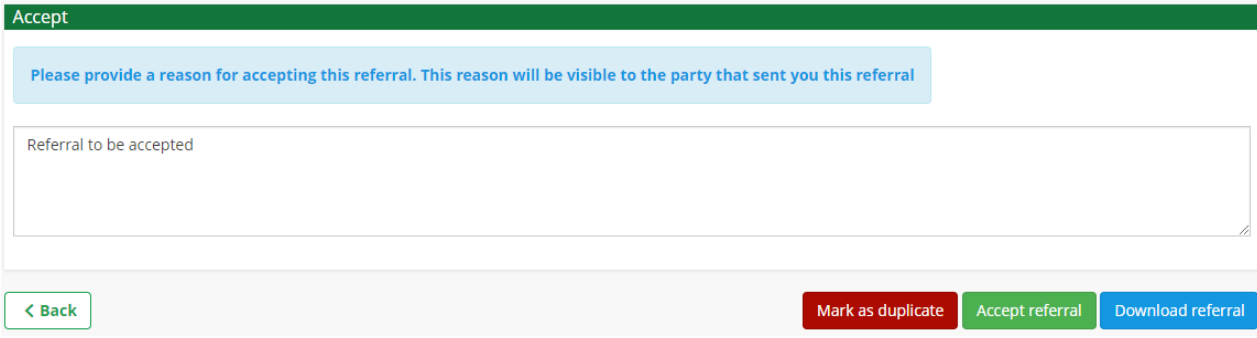

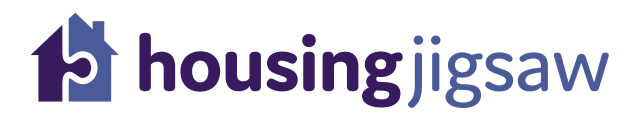

The case will then appear in the dashboard in PRAH:

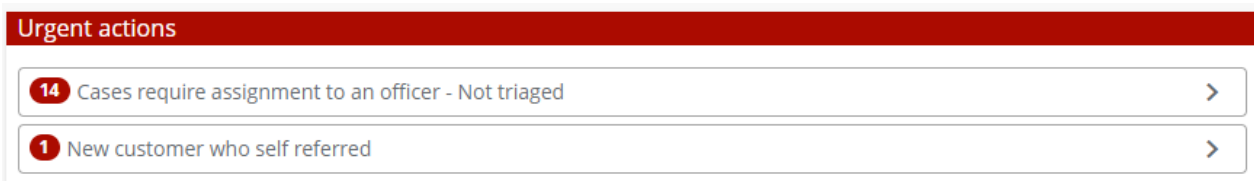

This will allow you to assign the case or view the case in PRAH:

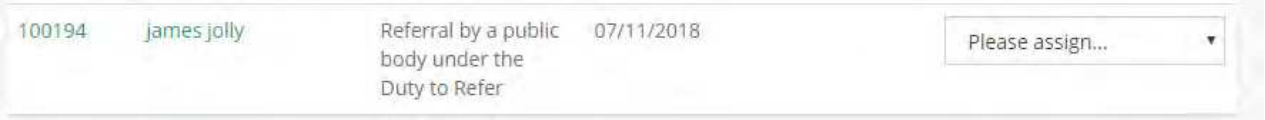

#### As well as viewing the referral directly from PRAH:

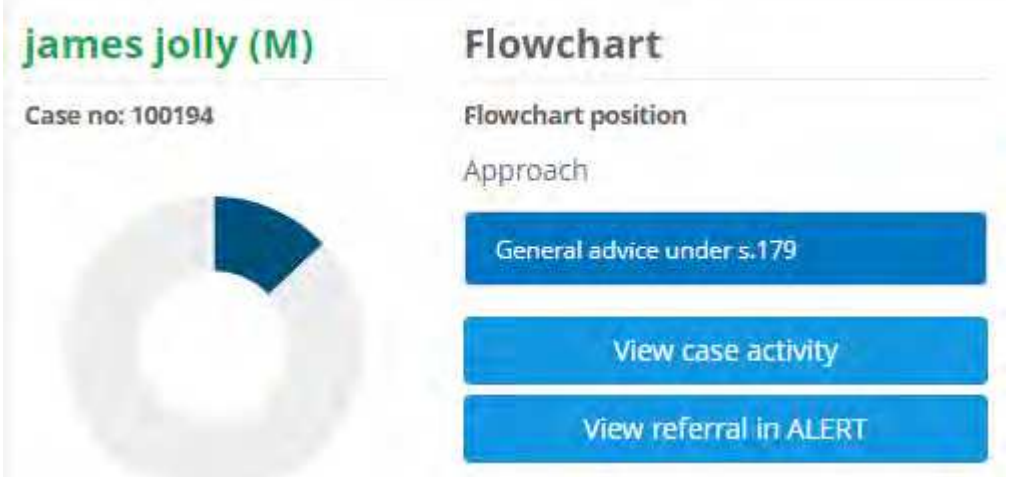

### ALERT+ release notes 31 October 2018

ALERT+ provides this additional functionality:

- $\triangleright$  Organisation specific letter templates
- $\triangleright$  Local Authorities are able to manage the list of wider agencies
- $\triangleright$  Local Authorities can specify which questions are mandatory or not (within dynamic forms only)
- ➢ Reports

For more information on ALERT+ please follow [this link.](https://www.housingjigsaw.co.uk/our-products/alert-plus/)

#### **Organisation specific letter templates**

ALERT is pre-loaded with a suite of letter templates to support Local Authorities with making referrals.

ALERT+ allows you to create and amend your own Local Authority template referral letters. This would allow you to add your own logo's, amend the wording or replace the templates.

Within the settings function simply click "Letter Templates":

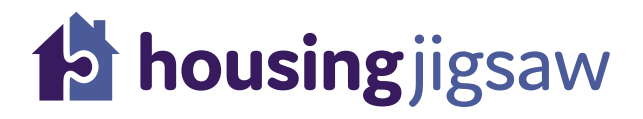

#### **Settings**

This will take you through to "Manage letter templates,"

### **Manage letter templates**

#### **Default ALERT templates**

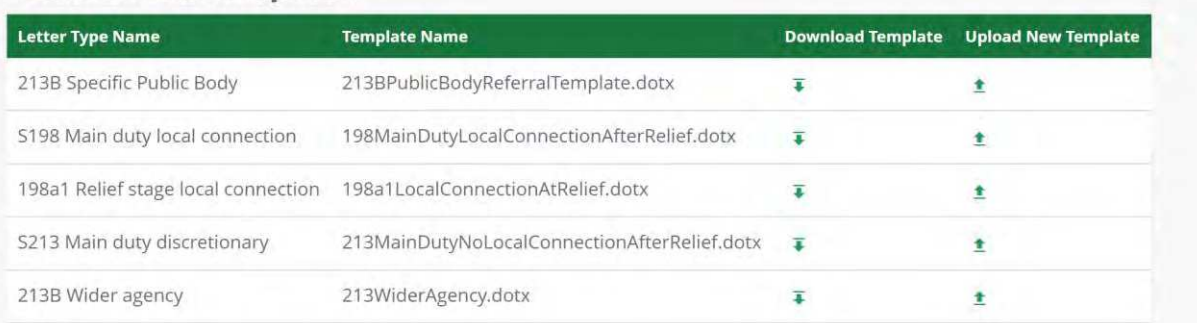

#### **Modified ALERT templates**

There aren't any modified templates for your organisation yet

From here, simply click on "Download Template" and save the document somewhere locally to allow you amend it. Once complete save (using the same template name in the listing above) and click "Upload New Template." This will replace the template within the system and provide uniformity across the service.

#### **Manage the list of wider agencies**

Within the settings of ALERT+ you can configure which wider agencies you are able to receive referrals from. This is configured very easily by selecting, or deselecting the relevant agency:

### **A** housing jigsaw

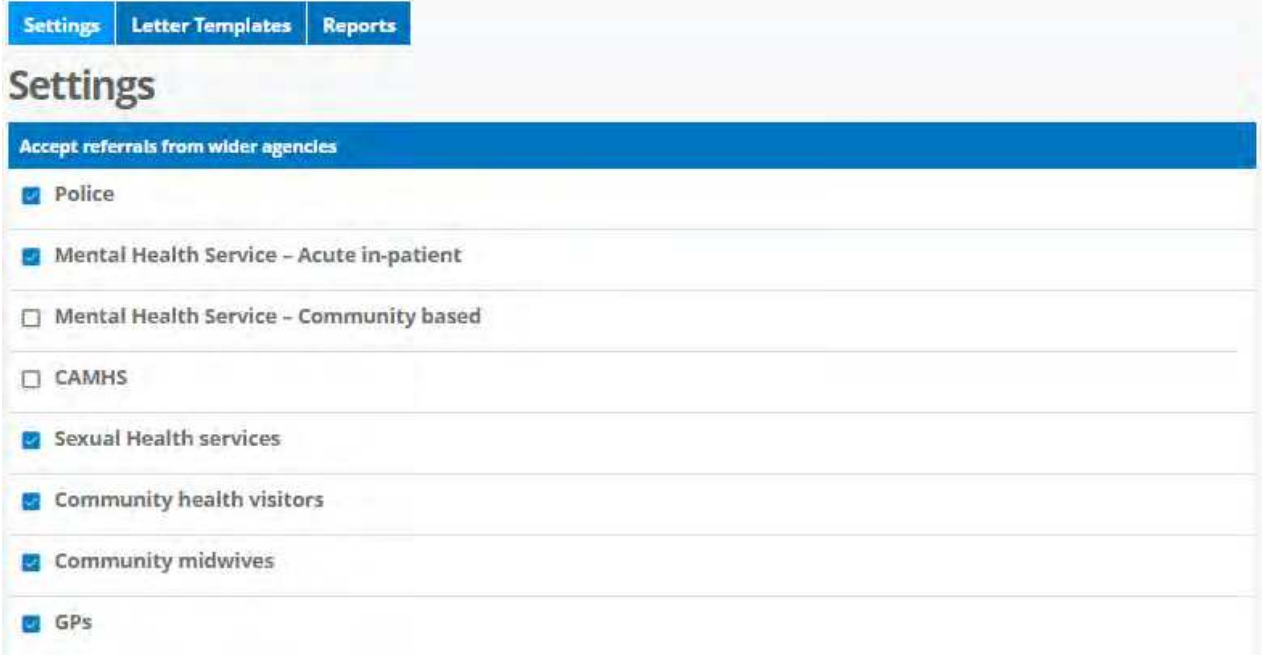

#### **Specify which questions are mandatory or not (within dynamic forms only)**

As with PRAH, ALERT+ will allow you to select which questions are mandatory and must be completed before moving on to submit the referral.

#### **Reporting**

You are now able to download reports for referrals received and referrals sent using the new reporting tool:

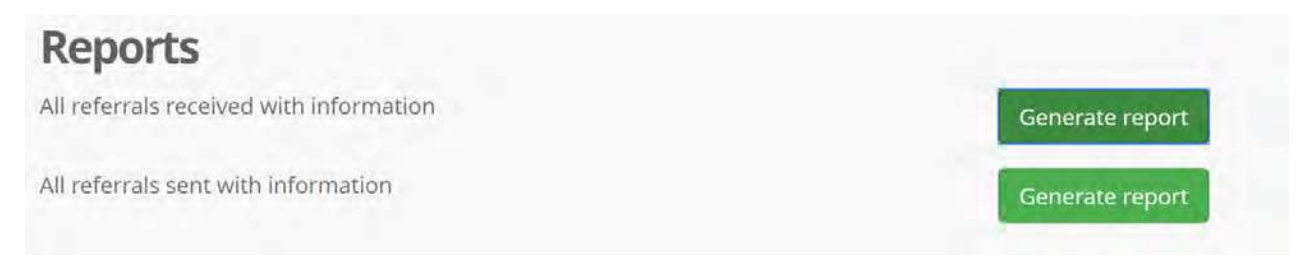

Click on 'generate report' to download your report spreadsheets on all referrals that have been received by and sent from you.

Once clicked it will produce a report as below which will allow you to sort and filter through referrals in the system:

# **13 housing** jigsaw

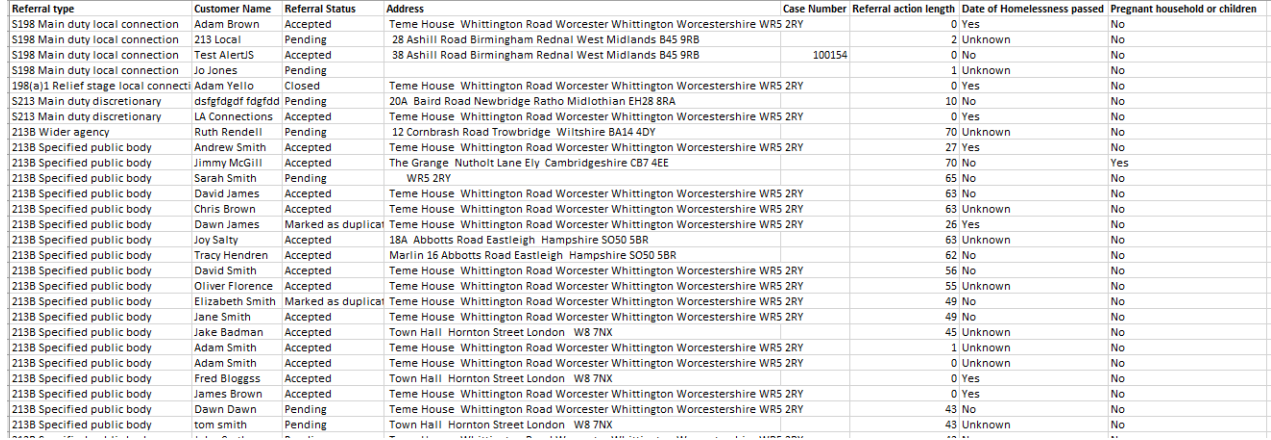